## 尊敬的用户:

SRTK 固件升级方法:分为线上升级和线下升级

1、线上升级:

打开 SLAM GO/GOapp,进入 S-RTK 界面,连接设备,按照页面提示进行固件 升级。点击"进入升级"按钮,然后点击"开始"。固件下载完成后(等待设备 第三个白灯闪烁完毕后再重启设备),重启设备即可完成固件升级。 升级界面如下:

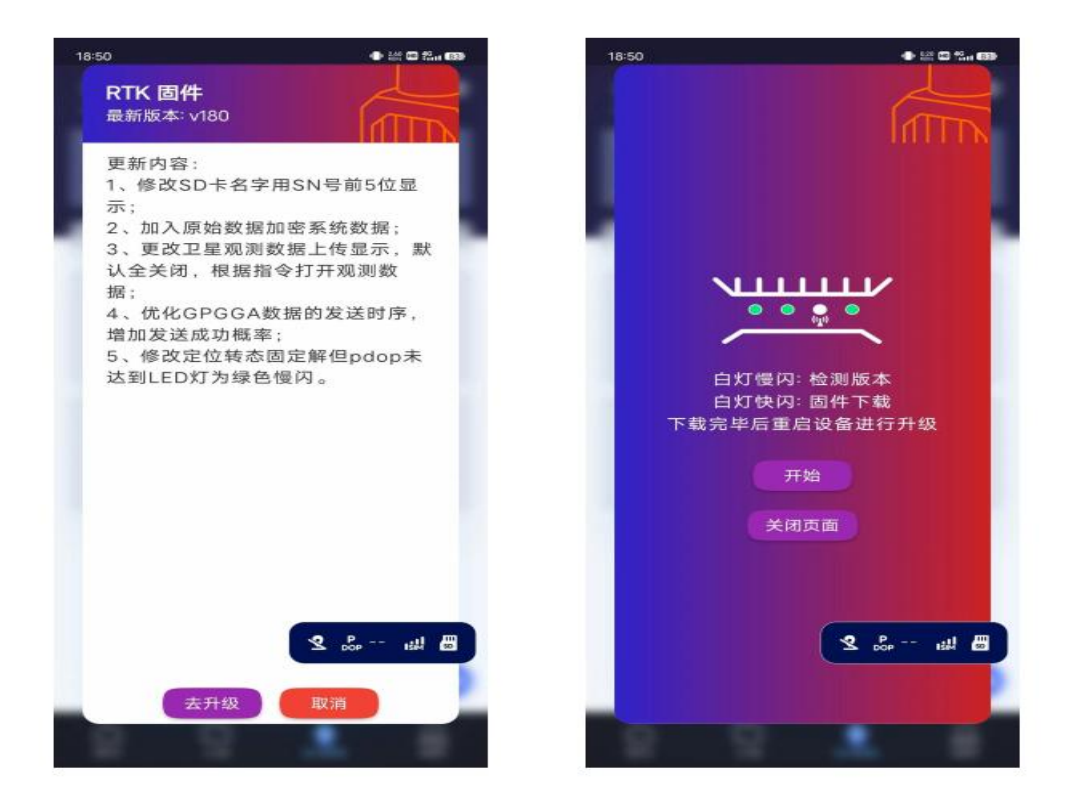

2、手动升级:

2.1、将固件并拷贝到 SD 卡 firmware 目录下, (固件请联系飞马技术人员或售 后服务人员获取)

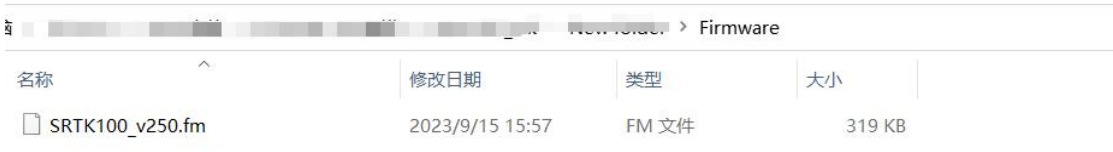

- 2.2、重启 SRTK 设备,执行升级过程(所有灯绿色闪烁)
- 2.3、升级完成后重启设备,连接 APP,查看固件版本(如升级失败,请检查内 存卡,使用原装内存卡,格式化后再次尝试升级)